# **FortiClient** 軟體下載、安裝操作步驟

首次安裝,請參閱 Step 1 至 Step 3; 如先前已完成安裝,請參閱 Step 4: -7 Step 1: 請先至 [Fortinet](https://www.fortinet.com/) [網站下](https://www.fortinet.com/)載 FortiClient VPN Online Installer

網址為: <https://www.fortinet.com/support/product-downloads> Step 2: 依據您的作業系統,於下方點選 DOWNLOAD,下載軟體。

請依照自己電腦作業系統,選擇相對應之應用程式版本。如 Download for Windows:

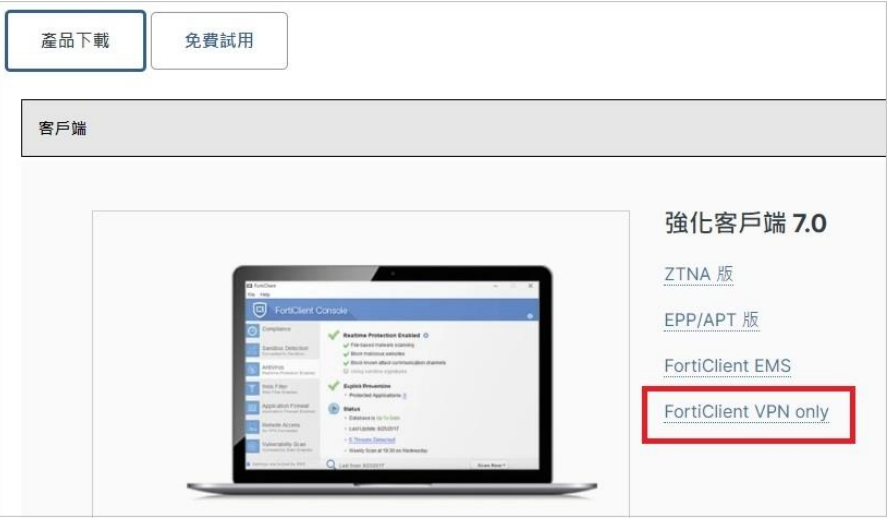

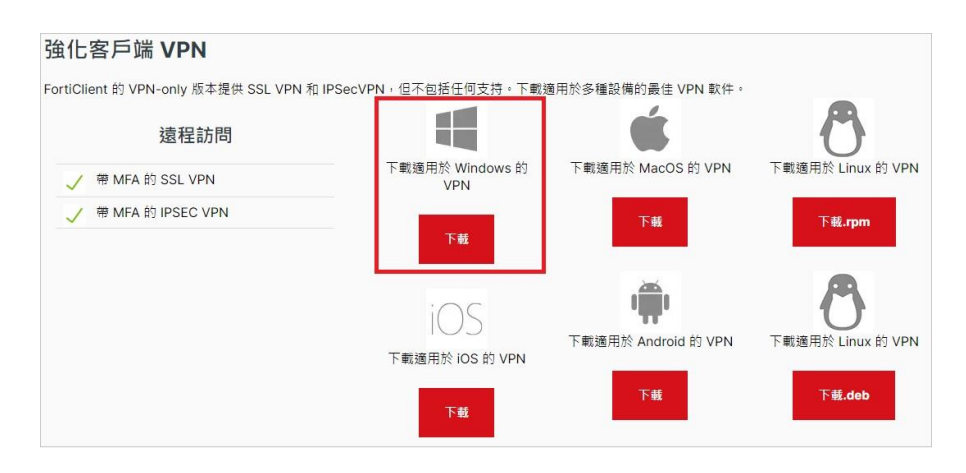

Step 3: 安裝 FortiClient VPN Online Installer (建議先暫停防毒軟體)。

允許變更

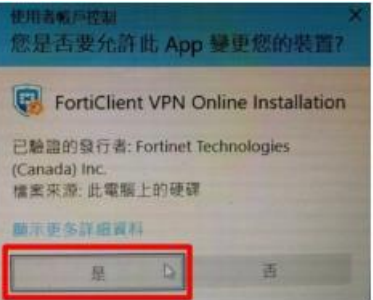

#### 開始安裝

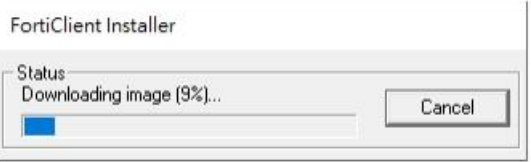

### 勾選同意→下一步

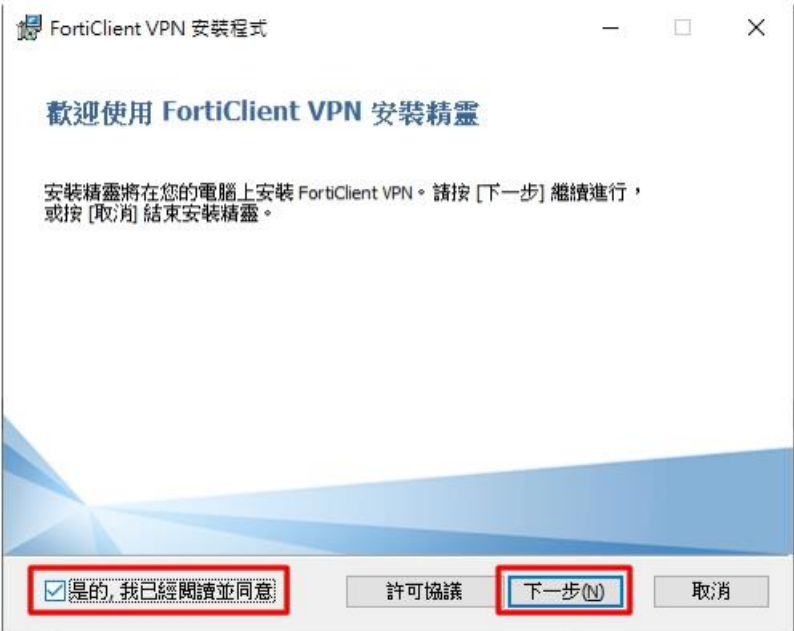

### 變更安裝目地資料→下一步

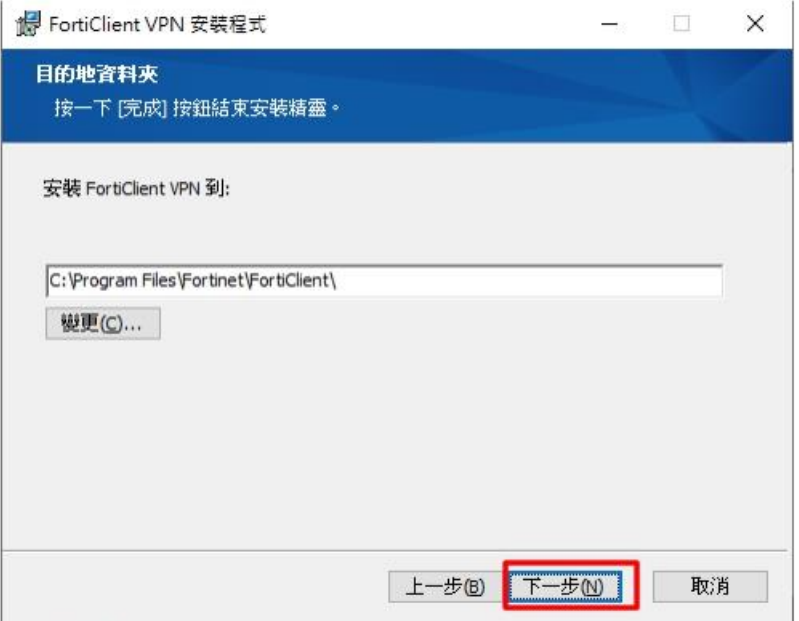

### 安裝

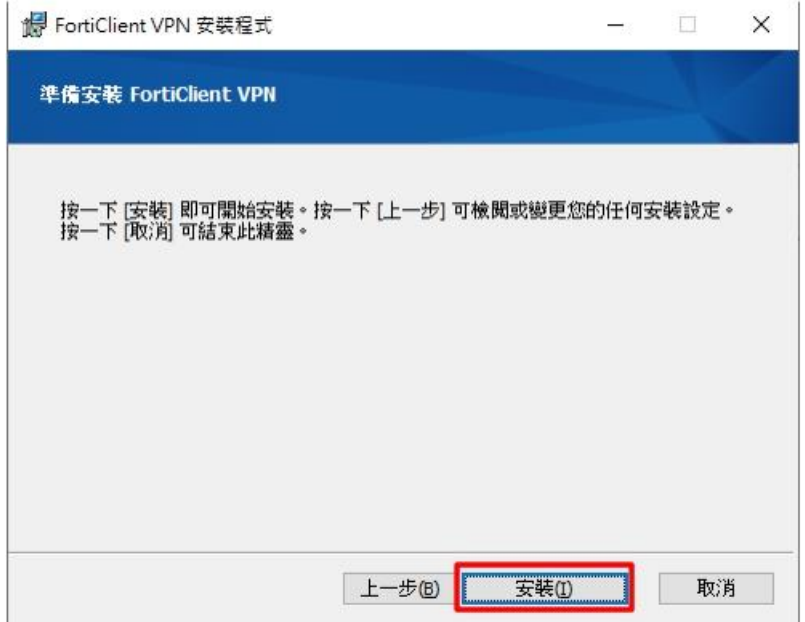

## 完成安裝

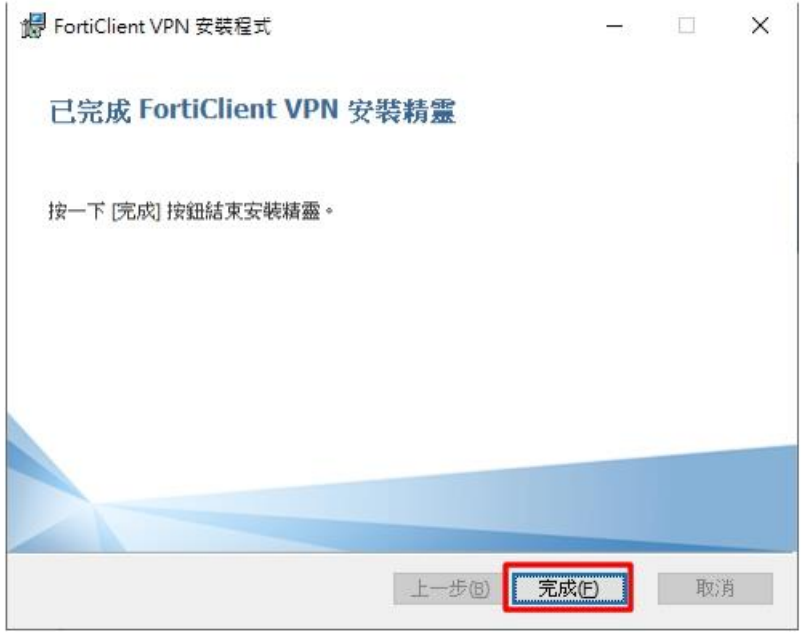

Step 4: 開啟 FortiClient VPN。 勾選同意→按 I accept

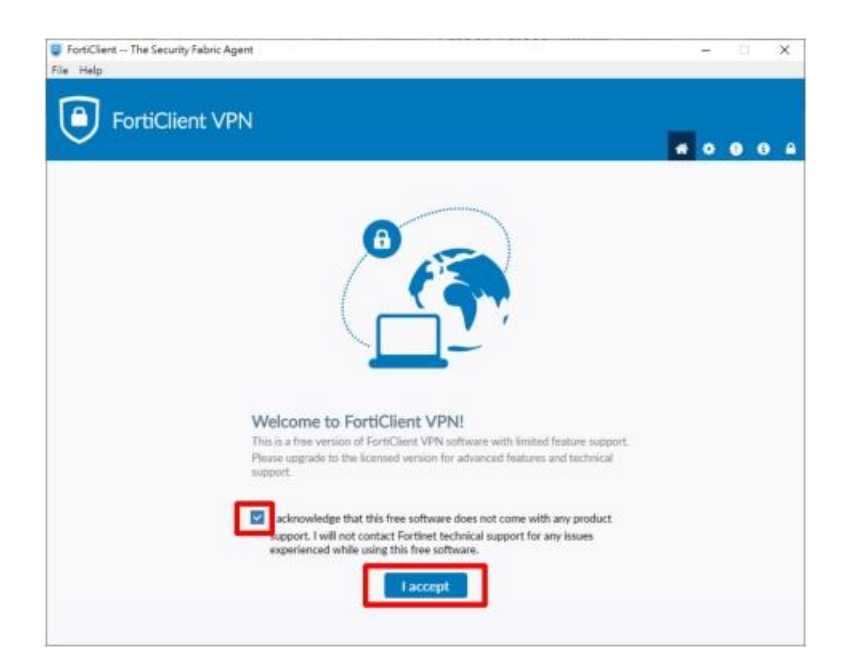

#### 點選配置 VPN

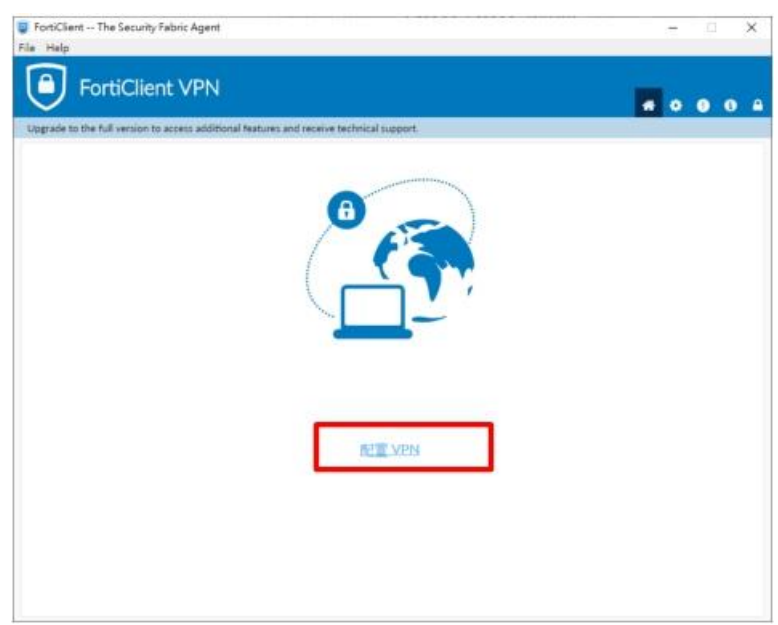

進入「FortiClient VPN」,請依序下列欄位輸入相關資訊後,點選保存。

- VPN: 選擇 SSL-VPN
- 連接名:**DYU**
- 描述:**DYU**
- 遠程網關:**vpn.dyu.edu.tw**
- 客戶端證書:無
- 認證:登錄時提示

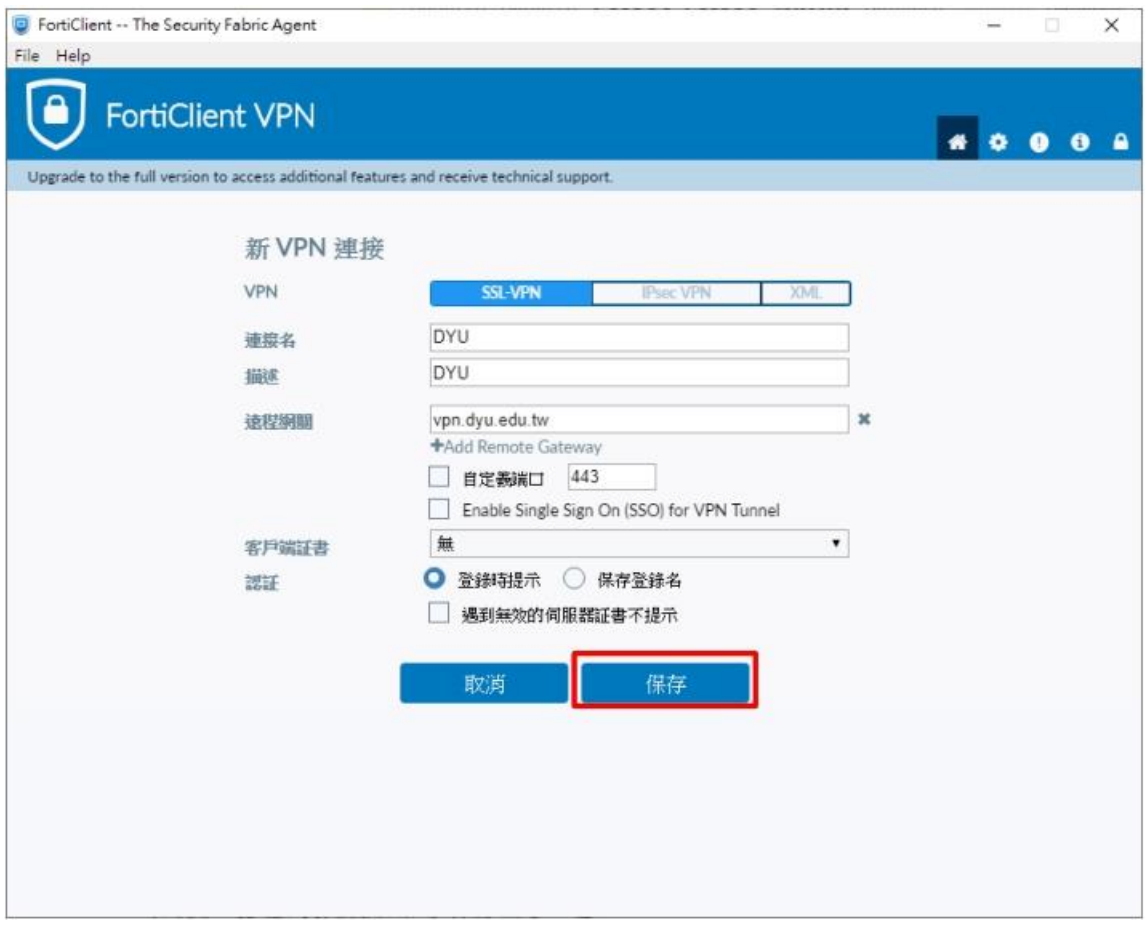

Step 5: 於用戶名輸入本校 E-mail 帳號、密碼後點選連接。

- 注意@cloud.dyu.edu.tw 不用輸入, 學生為學號;教職員本校電子郵 件帳號
- 忘記密碼: <http://pwd.dyu.edu.tw/>

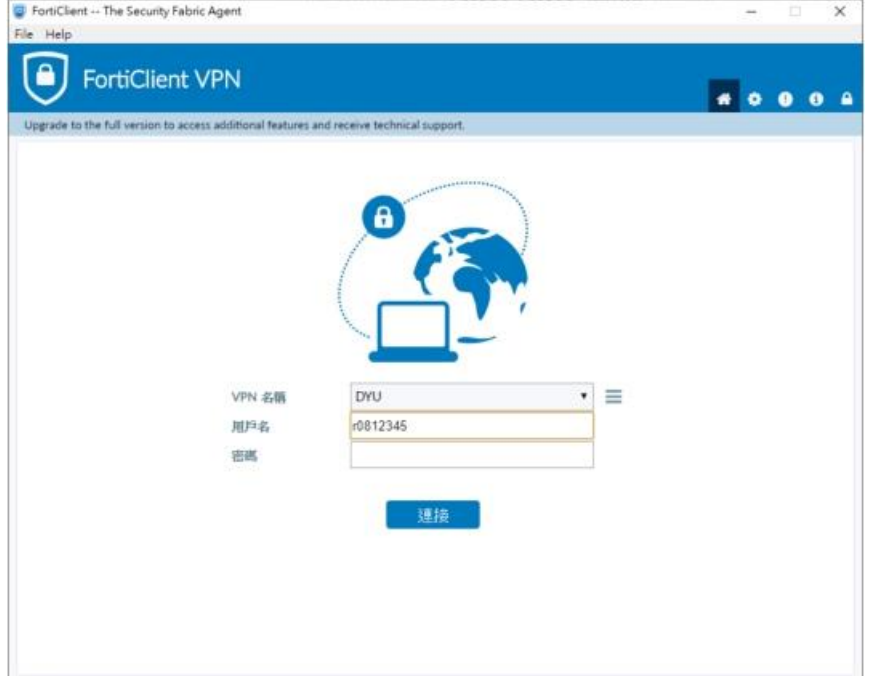

#### Step 6: 登入成功畫面

- 成功登入連接 VPN 後,請將 FortiClient VPN 程式視窗,最小化 即可(請勿關閉)。
- 如原先已有開啟的網頁則需關閉後重開,方可成功轉址成校園網路 進行使用。

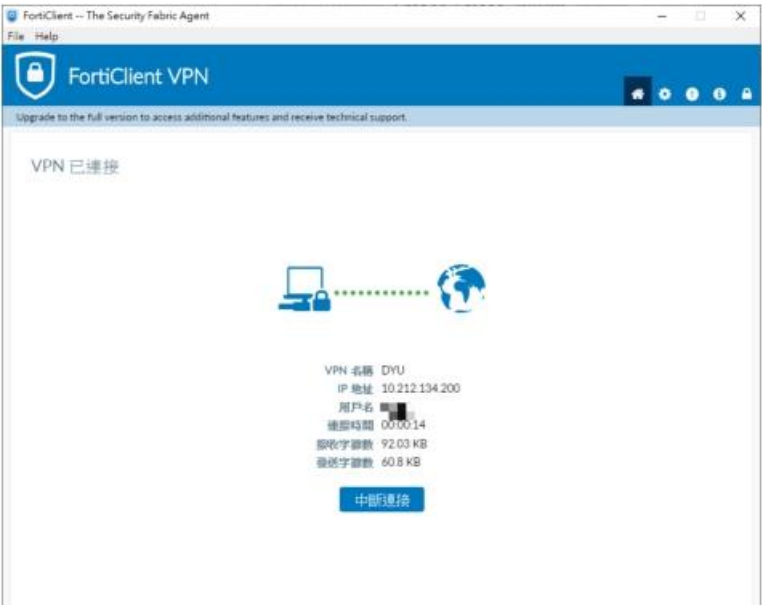

若您在校外(非大葉校園内)使用網路, 透過與 VPN 連線後, 即可取得校園 網路的 IP 位址, 就如同在校園內使用網路安全便利, 您可順利使用圖書館 電子資源。 若在校園 IP 範圍內, 則不須 VPN 連線, 即可使用圖書館電子資源。 VPN 連線後,只能連線到大葉大學所訂購的電子資源相關網站,無法同時 連線到其他網際網路的網站及網路。  $\begin{array}{lcl} \mathfrak{S} & \mbox{semistable} \\ \mathfrak{S} & \mbox{inertable} \\ \mathfrak{S} & \mbox{in} \quad (\mathfrak{S} \text{ -yididable}) \end{array}$  $\mathcal{F}(\mathcal{H})$  . 自主  $\sim -\infty$  $\frac{d}{\sqrt{2}}$ 無法建上培領網站 **CONTRACTOR STARK** 若不使用圖書館電子資源,請將已開啟之 FortiClient VPN 程式視窗,點選 「中斷連接」按鈕後,關閉程式視窗,即可恢復原本電腦網路 IP 預設狀況。